## **COMO REALIZAR A INSCRIÇÃO NO EDITAL 10/2023 RECADASTRAMENTO DO AUXÍLIO MORADIA PARA TODOS OS DISCENTES CONTEMPLADOS**

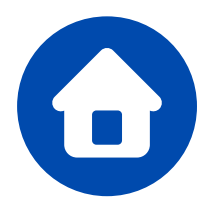

A Pró-Reitoria de Assistência e Promoção ao Estudante PRAPE e a Coordenação de Assistência e Promoção Estudantis COAPE, usando de suas atribuições legais, tornam público e normatizam o processo de convocação dos(as) estudantes beneficiários(as) do **AUXÍLIO MORADIA** para comprovação do custeio de despesas com moradia para manutenção do auxílio.

Todos(as) os(as) estudantes da UFPB (**Campus I – João Pessoa e Santa Rita, Campus II – Areia, Campus III – Bananeiras e Campus IV – Litoral Norte – Rio Tinto e Mamanguape**) assistidos pela PRAPE/COAPE com o **AUXÍLIO MORADIA** deverão comprovar o custeio de despesas com moradia, nos termos do Edital, para continuar recebendo o auxílio.

> I**nscrições : de 08/05/2023 a 09/06/2023**

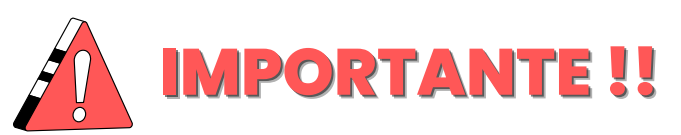

**O edital contém todas as informações necessários para realizar a inscrição no edital: cronograma, documentações e outras informações importantes que você deve saber antes de realizar a inscrição.**

**É preciso ler com ATENÇÃO e, após isso, iniciar o processo de inscrição via SIGAA.**

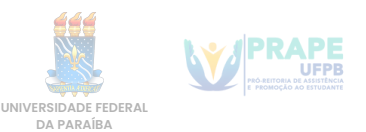

## **1° passo - ADERIR AO CADASTRO ÚNICO**

Primeiramente, é preciso fazer login em sua conta do SIGAA.

Após isso, acesse o **menu** na parte de **bolsas**, e depois em **Aderir ao CadastroÚnico**.

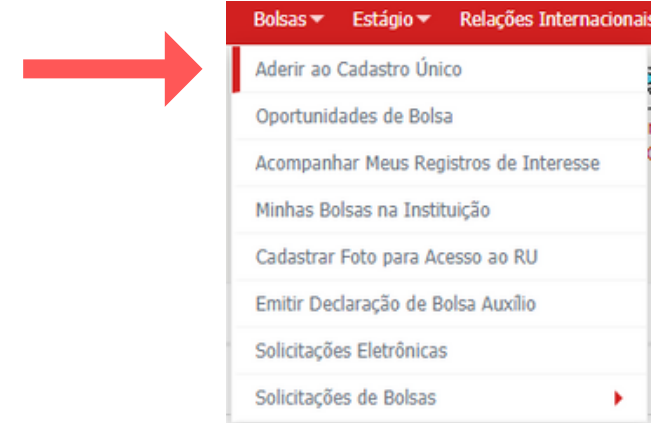

Na próxima tela, você deve selecionar o processo seletivo **10/2023.** Após isso, leia e concorde com os termos e clique em continuar.

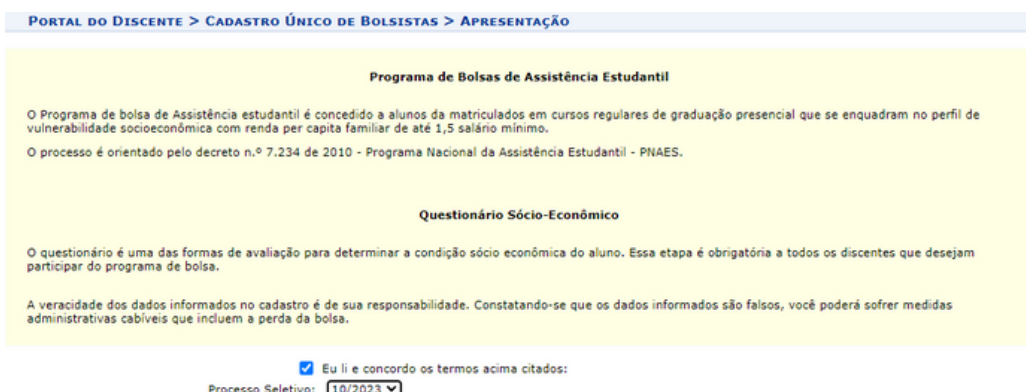

 $Continuar$ 

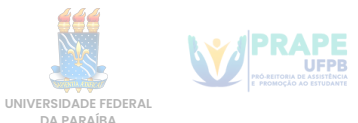

Na próxima etapa, você vai descrever um pouco do seu perfil.

- No primeiro campo, pode dizer seu nome, seu curso e outras informações que achar pertinente.
- Após isso pode dizer as áreas de interesse que mais gosta no seu curso, por exemplo.
- E no último campo, se você tiver currículo lattes, pode colocar o link, se não tiver, deixe em branco e clique em continuar.

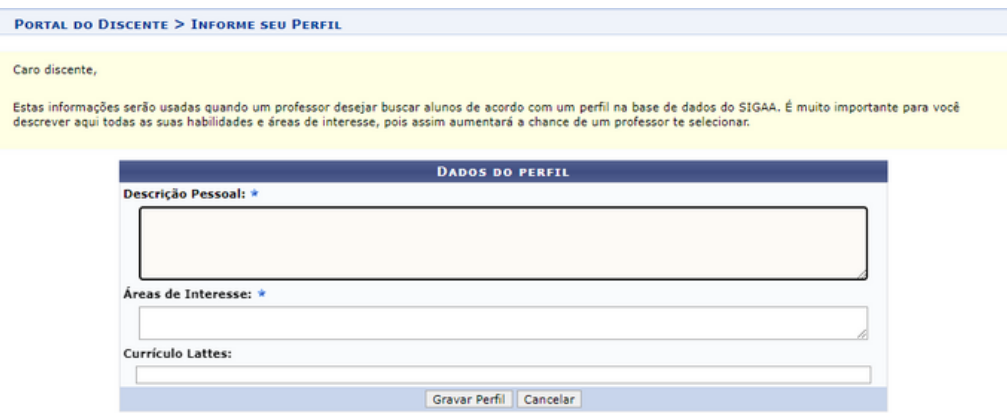

Na próxima etapa, você vai dizer se seu endereço é diferente do endereço de sua família, se for, você clica na opção "sim" e informa o endereço do seu núcleo familiar. Após isso clique em continuar

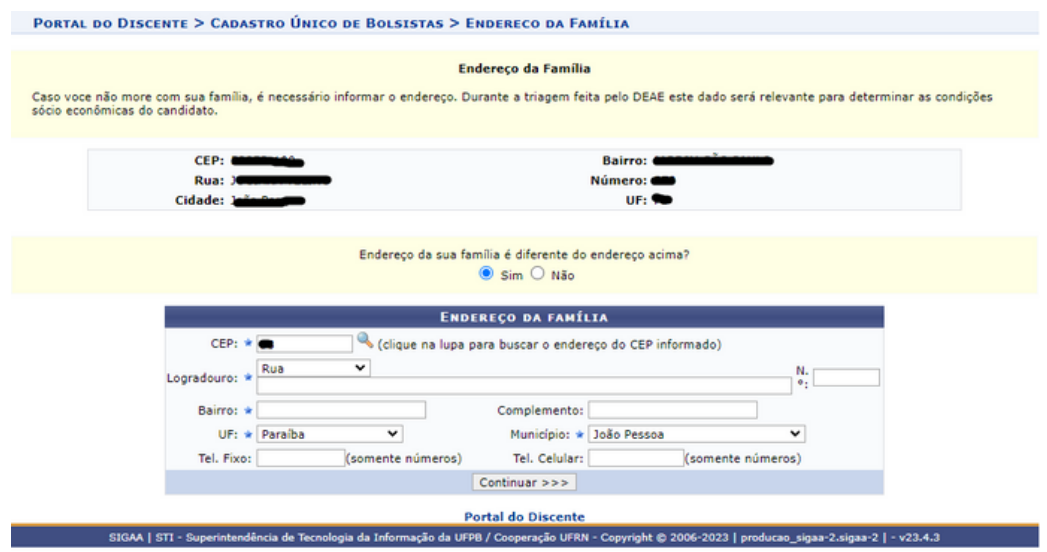

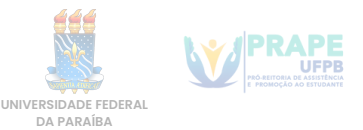

A próxima etapa é o Questionário do Cadastro Único. Muita atenção ao preencher as informações, leia com atenção e responda as perguntas, pois este questionário só pode ser feito uma vez e **não pode ser alterado depois de enviado.**

**Caso você erre alguma informação depois de enviar o cadastro único, é possível informar o erro no campo de texto, no ato da inscrição, e corrigir as informações.**

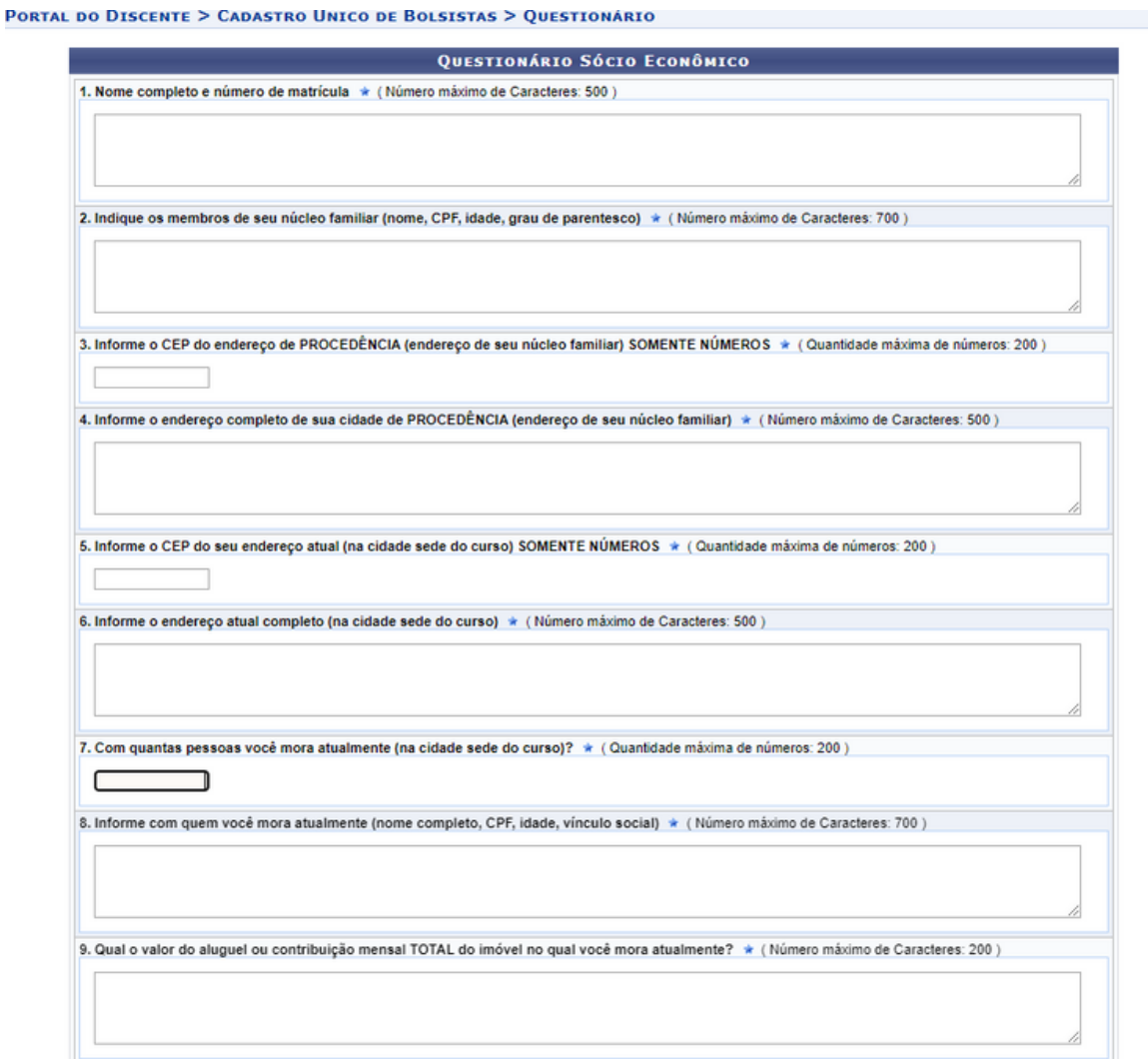

Após preencher o Questionário, clique em Confirmar Inscrição. Após isso, verá uma mensagem de confirmação, informando que o Cadastro Único foi feito.

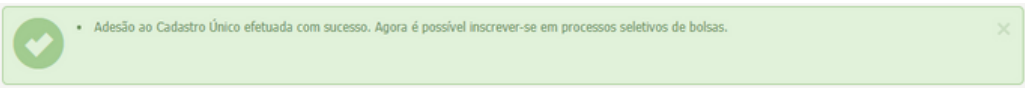

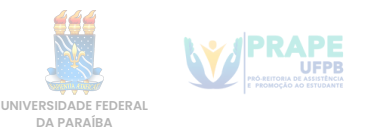

# **2° passo - Solicitar a inscrição no AUXÍLIO MORADIA**

Essa operação permite ao(à) estudante enviar a documentação comprobatória do custeio de despesascom moradia.

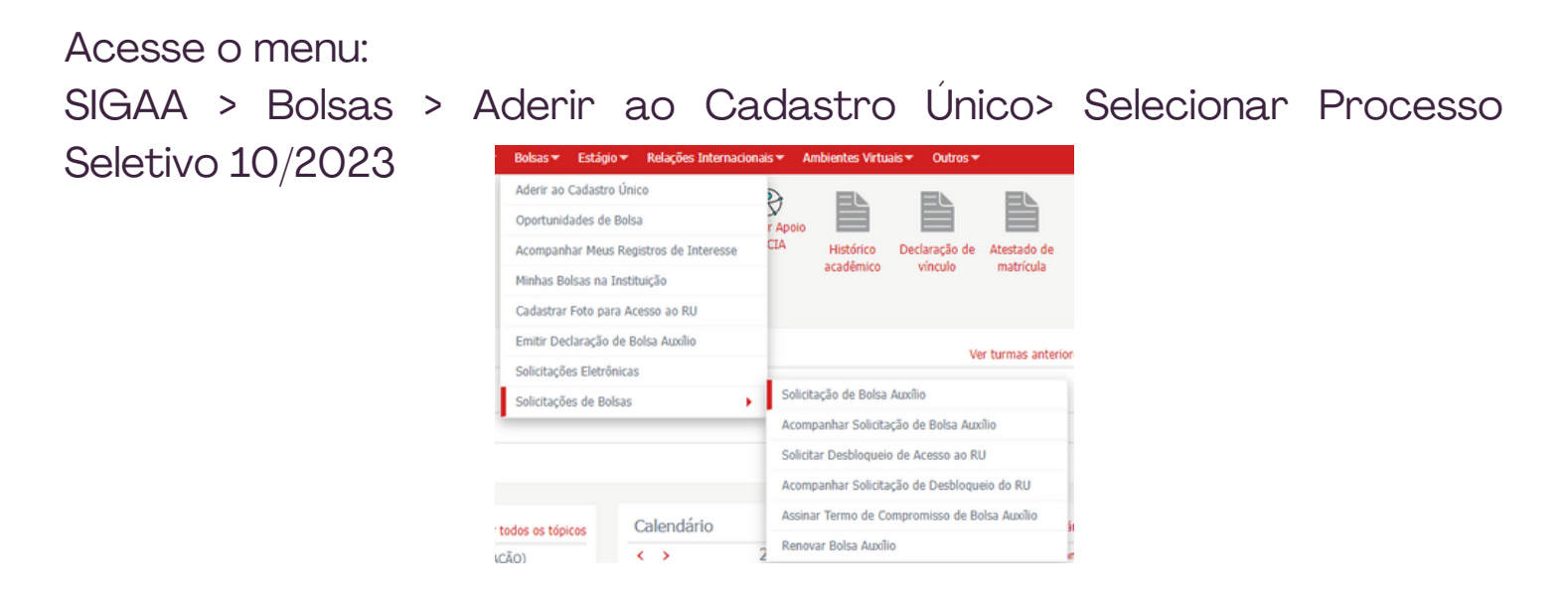

Você deverá, então, escolher AUXÍLIO MORADIA e seguir os passos seguintes da inscrição.

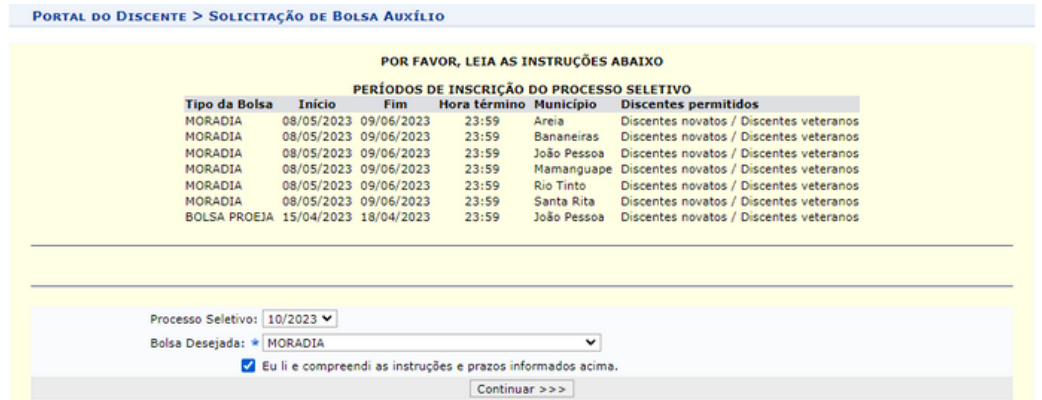

Você verá um resumo, do cadastro único anteriormente feito.

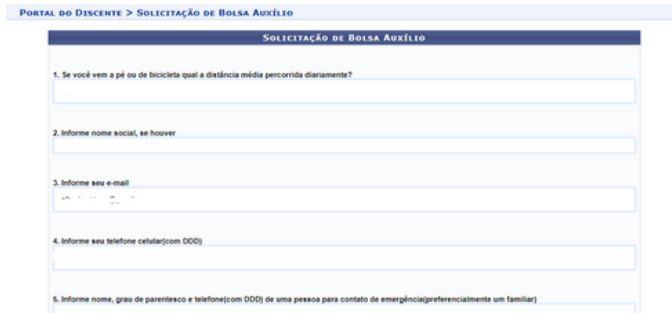

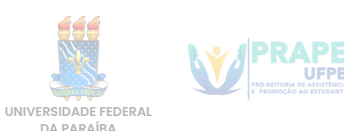

**UFPR** 

### **3° passo - Anexar os Documentos Digitalizados**

Na parte de Dados dasolicitação, deve informar em qual turno possui atividades acadêmicas, meio de transporte usado para se locomover, custeio com o transporte, renda familiar e número de membros do núcleo familiar.

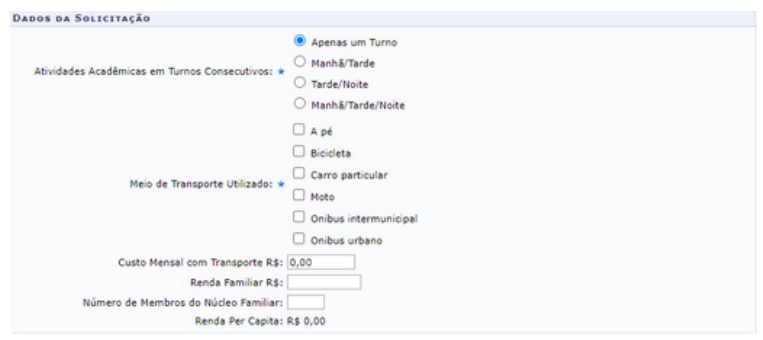

a)O(a) estudante deverá anexar pelo **SIGAA** os documentos exigidos por este Edital, em **ARQUIVO ÚNICO**, com formato **PDF** (Portable Document Format).

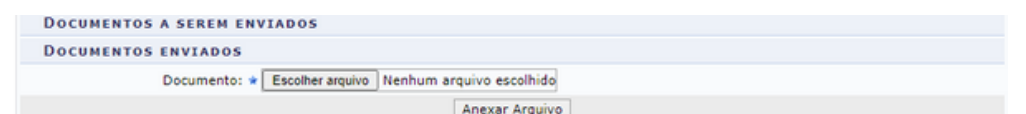

Para escanear os documentos, você pode usar uma impressora com scanner ou tirar uma foto do documento preenchido. **É preciso que os dados estejam legíveis e sem reflexos na foto.**

Após escanear os documentos, você pode usar uma ferramenta online de juntar imagens em um único pdf, abaixo acesse um link de um desses sites:

[https://www.ilovepdf.com/pt/jpg\\_para\\_pdf](https://www.ilovepdf.com/pt/jpg_para_pdf)

Após escolher o documento, clique em **anexar arquivo**.

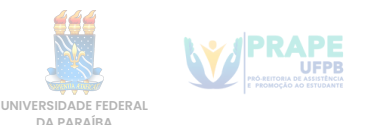

No campo de texto "faça um breve relato...", você pode adicionar detalhes pessoais, questões específicas sobre alguma documentação e informações a serem levadas em conta na avaliação da inscrição. **E se você errou algum dado no cadastro único, é neste campo que vai fazer a correção.**

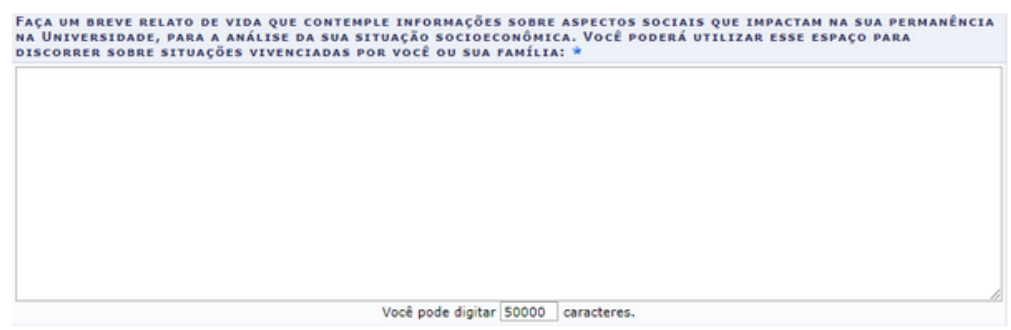

Nos outros dois campos você não precisar escrever nada agora.

Após isso, clique no botão **cadastrar** e confirme a inscrição na bolsa desejada.

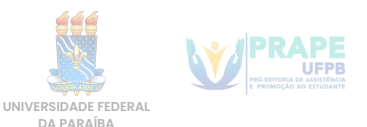

### **4° passo - Para modificar/alterar a comprovação enviada**

Após a inscrição feita, caso precise modificar alguma coisa, até o término das inscrições, acesse o **SIGAA > Bolsas > Solicitação de Bolsas > Acompanhar Solicitação Bolsa-Auxílio**, clique no ícone destinado a "alterar bolsa auxílio"

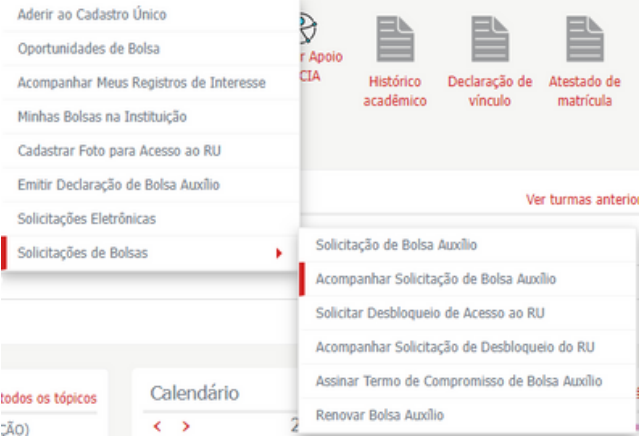

Selecionar Processo Seletivo 10/2023 e clicar no ícone destinado para "alterar bolsa auxílio", se preciso.

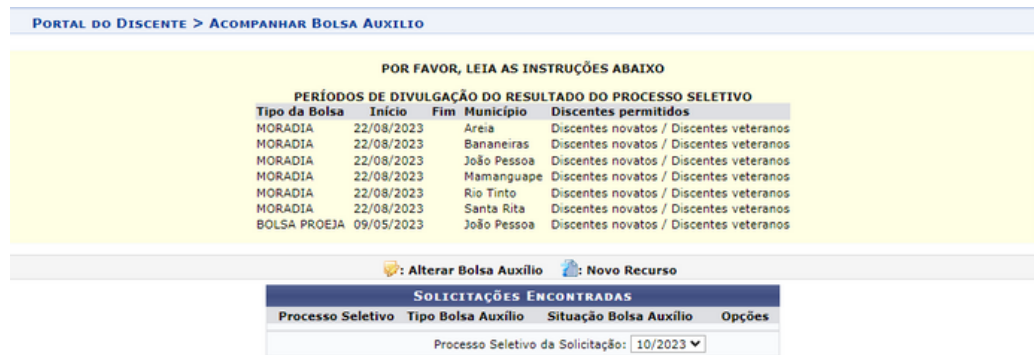

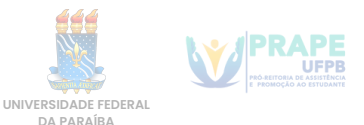

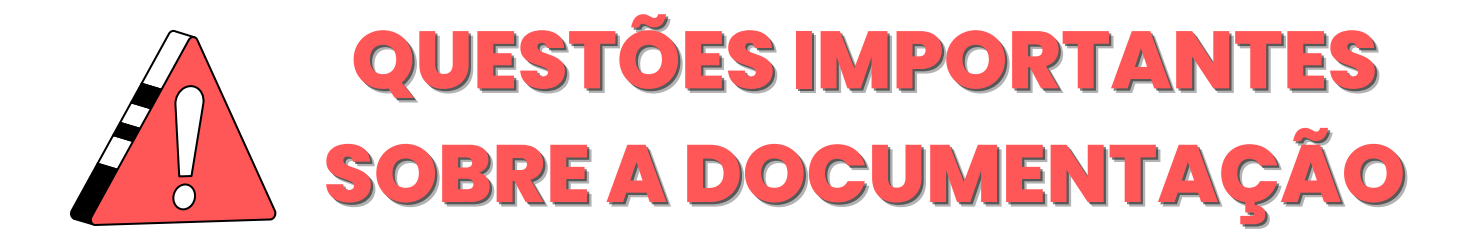

´É obrigatório que o estudante envie os documentos relacionados a:

#### **O Seu núcleo familiar e cidade de procedência:**

- Declaração de composição do núcleo familiar (Anexo I do Edital)
- Comprovante de residência da cidade de procedência, atualizado e em nome do(a) estudante, ou de algum parente comprovadamente integrante do seu núcleo familiar.

Caso o comprovante não esteja no nome de alguém do núcleo familiar, anexar a documentação conforme situação abaixo:

- Se o núcleo familiar do(a) estudante residir em **imóvel cedido**, deverá ser anexada declaração assinada pelo **dono do imóvel** que comprove essa situação(Anexo II), com **firma reconhecida** ou **assinatura digital**;
- Se o núcleo familiar do(a) estudante residir em imóvel alugado, deverá ser anexado contrato de aluguel em nome de membro declarado no núcleo familiar ou declaração que comprove que o imóvel é alugado ao membro declarado no núcleo familiar (Anexo III), com **firma reconhecida** ou **assinatura digital;**

**OBS: Caso não tenha a documentação ou tenha tido rompimento com o núcleo familiar, o estudante deve deixar isso claro no formulário de recadastramento, escrevendo em detalhes o seu caso, para que seja avaliada a situação.**

**Use o campo " conte um relato ..." na hora da inscrição para escrever tais informações.**

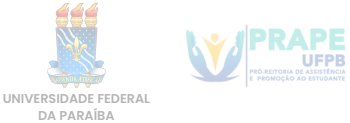

#### **Documentação de seu endereço atual:**

- Cópia do contrato de aluguel OU declaração do locador(a) do imóvel (Anexo III), em nome do(a) estudante assistido(a) ou em nome de membro declarado no núcleo familiar, com firma reconhecida ou assinatura digital, atestando a condição de inquilino.
- Caso o(a) estudante resida em **imóvel cedido** e contribua mensalmente com valor pecuniário, enviar Declaração do(a) cedente atestando que o(a) estudante reside em imóvel cedido(Anexo II), com firma reconhecida ou assinatura digital.
- Caso o contrato seja assinado por outro(a) morador(a), enviar junto com o contrato a **Declaração de que divide aluguel** (Anexo IV), com firma reconhecida do(a) outro(a)morador(a) ou assinatura digital.

**Conta de energia elétrica da residência na cidade sede do curso (mês de competência Março/2023 ou Abril/2023).**

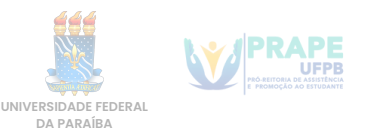